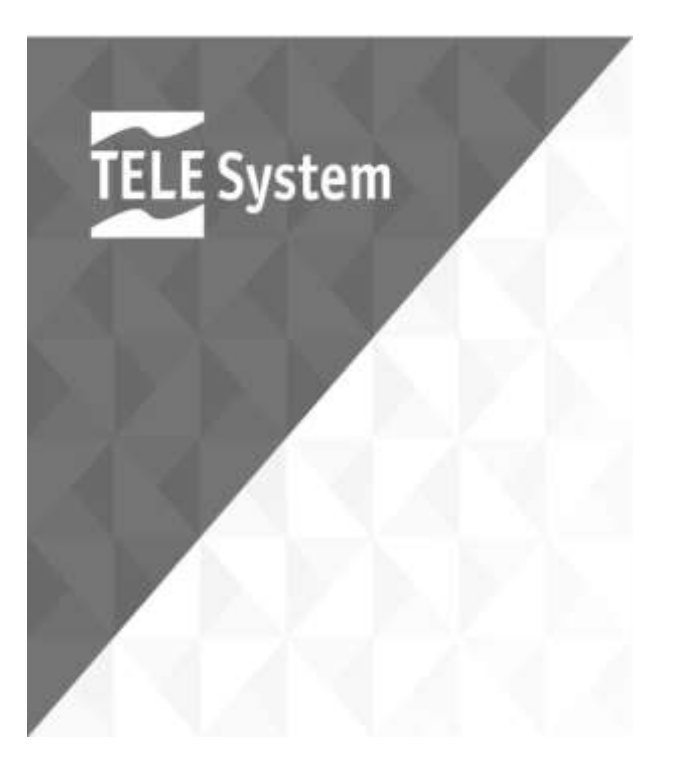

**Návod k použití**

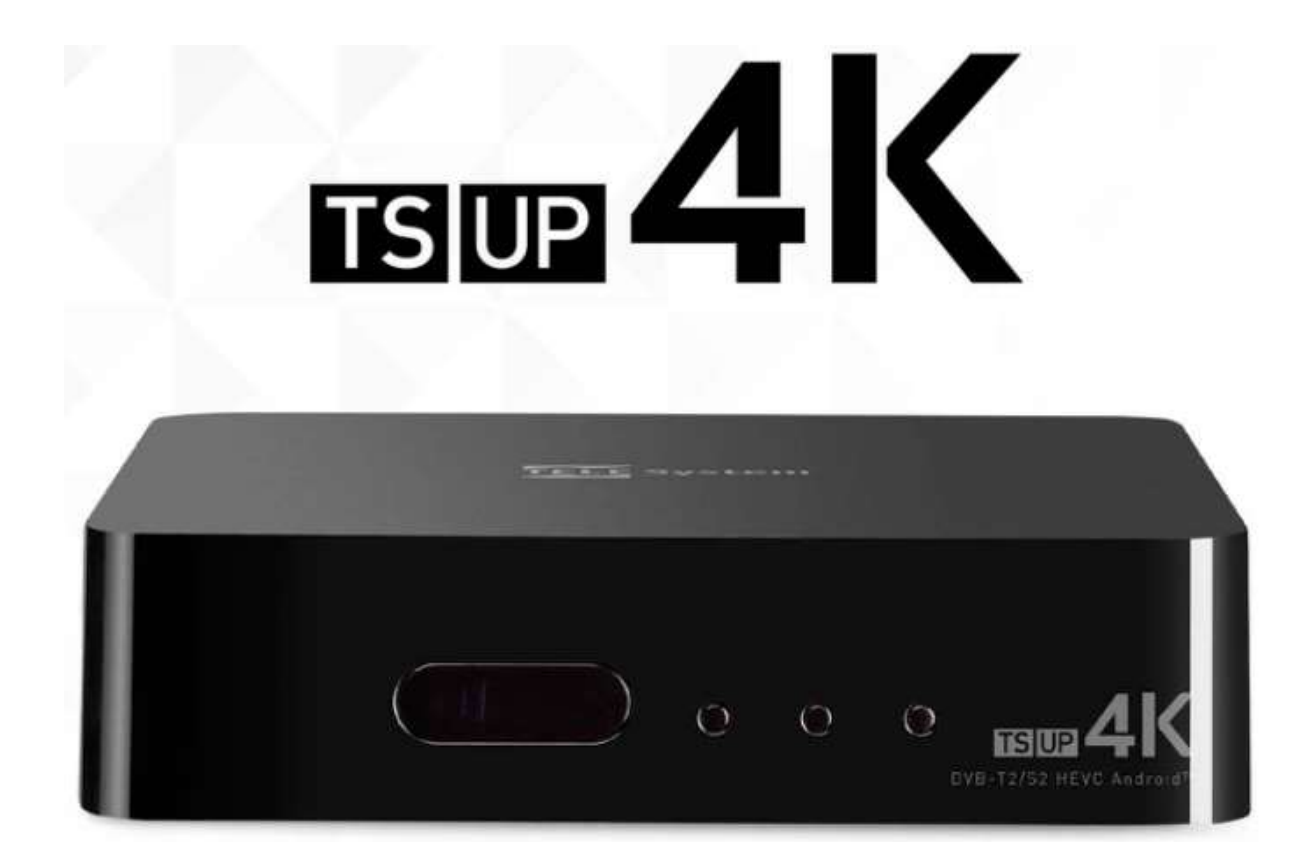

Vážený zákazníku,

Děkujeme Vám za koupi našeho výrobku. Prosím přečtěte si tyto instrukce před tím, než použijete zařízení, takto budete schopen dosáhnout jeho optimálního výkonu a udržení jeho originálních vlastností a spolehlivosti v průběhu času. Uschovejte tento manuál pro jeho pozdější použití. Též doporučujeme, abyste si schovali originální balení tohoto výrobku. Pro řešení každého problému Vám připomínáme, všimnout si seriového čísla přístroje na zadní stěně zařízení.

Pracovní kolektiv TELE System.

VAROVÁNÍ

- Příjem a sledování digitálních TV kanálů závisí na úrovni a kvalitě dostupného anténního signálu (pozemního/satelitního). Signál se mění v důsledku oblasti sídla, správného nastavení a výkonu anténního systému, meteorologických podmínek a zvláštností šíření přenosu TV signálu vysílači.
- Podobně použití streamování obsahu audia-videa v chytrém režimu IP aplikacemi závisí na různých faktorech, jako je kvalita a rychlost internetového připojení a charakteristikách serverů sítě zprostředkovatele signálu. Úplnou kompatibilitu se všemi možnými Android aplikacemi nelze zaručit.

#### POZNÁMKA

TELE System Digital Srl komunikuje tak, aby každé změny programového vybavení, tak i hardware směřovaly ke zlepšování produktu, takže některé by mohly být neslučitelné s obsahem této příručky vzhledem k přístroji, který vlastníte.

TELE Systém

Obsah

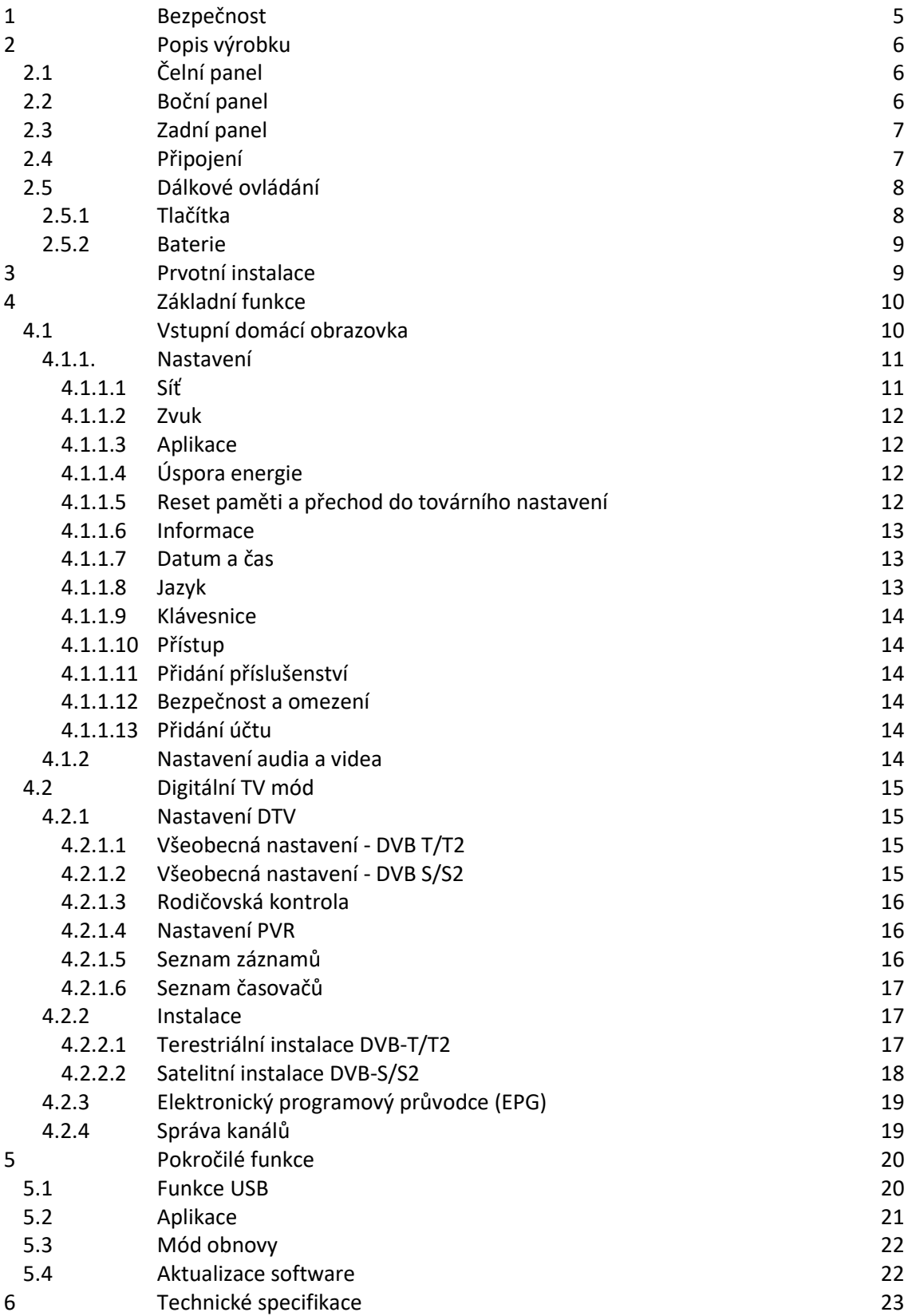

1 Bezpečnost

### VAROVÁNÍ

# PRO VYLOUČENÍ RIZIKA ZÁSAHU ELEKTRICKÝM PROUDEM A ZAMEZENÍ ZTRÁTY ZÁRUKY, NEODNÍMEJTE PLÁŠŤ PŘÍSTROJE!

Před tím než připojíte napájecí kabel k výstupu napájecího zdroje, se ujistěte, že elektrické napětí uvedené na přístroji odpovídá tomu použitému ve Vaší síti.

Zajistěte, aby napájecí kabel, a další připojovací kabely byly instalovány stabilně a bezpečně. Napěťově a výkonově přetížené napájecí kabely, jakož i opotřebované prodlužovaní kabely či rozbité zásuvky a objímky mohou způsobit zásah elektrickým proudem nebo i požár. Kontaktujte důvěryhodného technika pro výměnu poškozených dílů. Nikdy nevkládejte jakýkoliv kovový předmět do zařízení – je zde riziko zásahu elektrickým proudem. Pro zamezení elektrických výbojů se nedotýkejte vnitřních částí zařízení; pouze kvalifikovaný personál může otevřít přijímač. Zařízení má štěrbiny pro cirkulaci vzduchu. Aby se zabránilo přehřívání, nesmí se tyto otvory zakrývat nebo blokovat. Jestliže umístíte zařízení do omezených prostor (do knihoven, nábytku), postarejte se

zde o adekvátní ventilaci.

Nikdy neprovozujte zařízení v prostředích s extrémní teplotou, intenzivně vlhkých nebo prašných. Doporučená teplota je 5 až 30 °C. Relativní vlhkost vzduchu se doporučuje 30 až 80 %.

Nevystavujte přijímač dešti nebo stříkající vodě; neinstalujte jej v těsných kuchyních, plaveckých bazénech atd. Jestliže nešťastnou náhodou vnikne kapalina do zařízení, okamžitě odpojte napájecí kabel a kontaktujte technika.

Bude-li to nezbytné, čistěte exteriér měkkou látkou lehce navlhčenou vodou; nezapomeňte před čistěním odpojit přístroj od napájení. Nesmíte používat rozpouštědla jako benzin, kyseliny nebo alkohol, jejich použití může výrobek nevratně poškodit.

Umístěte zařízení na pevný povrch tak, aby byl snadný přístup k zásuvce napájecího kabelu. Přijímač nesmíte umístit v blízkosti zdrojů tepla nebo plamenů jako radiátorů, kamen a svíček. Nesmíte pokládat na přístroj, nebo do jeho blízkosti, nádoby naplněné kapalinou jako vázy nebo láhve.

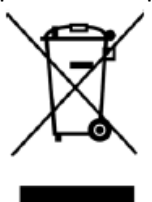

Symbol přeškrtnuté popelnice indikuje, že je zakázáno vyhazovat přístroj do životního prostředí, jakož i do běžného komunálního odpadu. Kdokoliv, kdo se nepodrobuje tomuto pravidlu, se vystavuje pokutě dle platné legislativy.

Řádné odstranění těchto zařízení pomáhá vystříhat se potenciální újmě na lidském zdraví nebo ekologii, stejně tak jako usnadňuje recyklaci komponent a materiálů v přístroji obsažených, tímto dochází k úspoře energie a prostředků.

Výrobce založil vratný systém pro odpad elektrického a elektronického vybavení (WEEE), které podléhají separátnímu sběru a ošetřenému systému, pomocí provozů vyhovujících ustanovením a požadavkům v této věci.

Předejte nepoužitelný výrobek (a všechno příslušenství, včetně baterií) do sběrného centra, autorizovaného k nakládání s elektrickým a elektronickým odpadem. Alternativně můžete vrátit použité nebo nefunkční zařízení prodejci, když nakupujete nové ekvivalentní zařízení nebo bezplatně, pokud domácí spotřebič má menší externí rozměry než 25 cm.

# 2 Popis přístroje

# 2.1 Čelní panel

Následující prvky můžete identifikovat na čelním panelu přijímače:

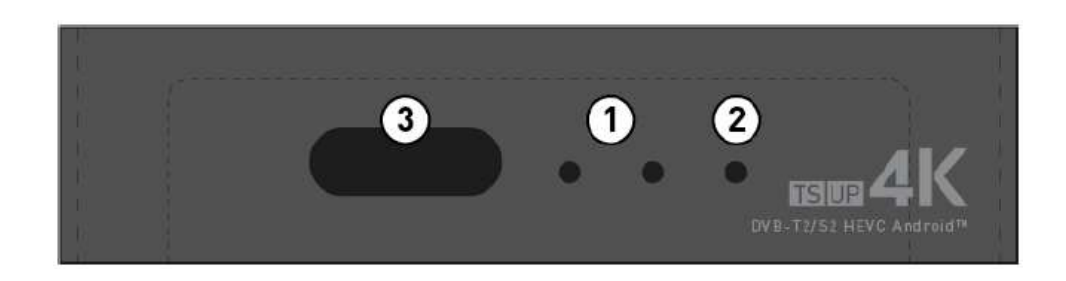

- **1. Stavová LED**: Stavový indikátor (ZELENÁ když je zapnuto, ČERVENÁ když Standby)
- **2. LED indikátor TV signálu**: závisle na zvoleném zdroji (terestriální nebo satelitní anténa) je tato LED zapnuta (ZELENÁ), když je přítomen signál, nebo vypnutá, když signál není detekován.
- **3. IR senzor**: Infračervený dálkový senzor pro dálkové ovládání.

## 2.2 Boční panel

Na boční stěně se nacházejí následující rozhraní:

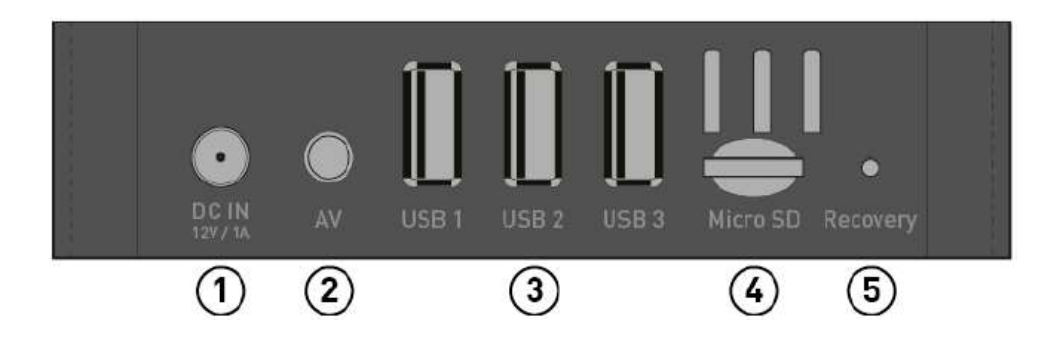

- **1. Síťový napáječ**: Vstup pro externí síťový napáječ (Výstup DC 12 V; 1 A, vstup AC 100 až 240 V 50/60 Hz).
- **2. Analogový výstup AV**: Audio/video analogový výstup (PAL 576p@50Hz). Používá 3,5 mm jack (na přijímači) a 3 x RCA (na televizoru).
- **3. USB 1/2/3**: 3 porty USB 2.0 (5 V, max. 500 mA) pro použití jako přehrávače medií, externí paměti nebo PVR/timeshift.
- **4. Micro SD**: Štěrbina pro zasunutí mikro SD karty (až do 64 GB).
- **5. Knoflík obnovy**: Má-li přijímač problémy se spuštěním, stiskněte tento knoflík špičatým předmětem (až uvidíte na obrazovce mód obnovení). Z tohoto menu můžete zvolit reset boxu a/nebo jej aktualizovat pomocí speciálního software vloženého na kartě mikro SD (nebo USB flash disku).

## 2.3 Zadní panel

Zde se nachází několik různých konektorů:

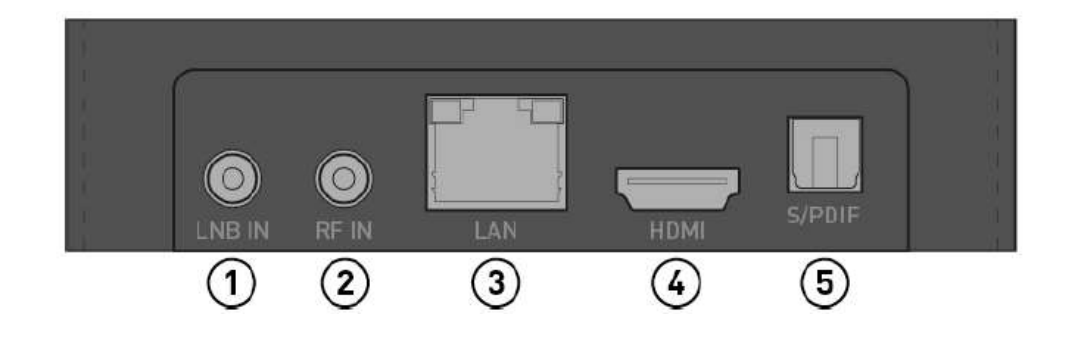

- **1. LNB IN**: Konektor pro satelitní anténu (DVB-S/S2).
- **2. RF IN**: Konektor pro digitální anténu (DVB-T/T2).
- **3. LAN**: Port pro připojení Ethernetu.
- **4. HDMI**: Port pro SD/HD/4K digitální výstup videa a audia (HDMI 2.0, HDCP 2.2).
- **5. S/PDIF**: Optický digitální výstup.

### 2.4 Připojení

Pro připojení boxu k Vašemu TV nebo audio systému se řiďte těmito instrukcemi:

- **Výstupy videa**: Použijte port HDMI (digitální AV výstup) nebo port AV (analogový AV výstup) pro připojení Vašeho přijímače k Vašemu televizoru.
- **S/PDIF**: Jako dodatek k AV digitálním výstupům, můžete připojit přijímač k Vašemu HiFi systému použitím SPDIF optického kabelu.
- **USB (x3)**: Porty USB 2.0 pro připojení USB velkokapacitních pamětí pro přehrávání multimédií (funkce multimediálního přehrávače), pro rozšíření dostupné paměti nebo pro uložení záznamů PVR / Timeshift.
- **RF IN**: Anténní vstup (typu IEC) pro příjem digitálního terestrického signálu (DVB-T/T2).
- **LNB IN (S2)**: Vstup pro signál satelitní antény (typu F).
- **LAN**: Ethernetový port (RJ45) pro připojení k internetu, nezbytný pro funkci Smart TV.
- **WiFi**: Tento přijímač je vybaven WiFi (802.11 b / g / n, 2,4 GHz).
- **Síťový napaječ**: Připojte přiloženou napájecí jednotku ke konektoru na přijímači a do síťové zásuvky AC 100 – 240 V, 50 Hz.

### 2.5 Dálkové ovládání

### 2.5.1 Tlačítka

- **1. Power**: Zapíná přijímač a přepíná do Standby.
- **2. (Mute)** : Přechodné umlčení audia
- **3. EPG**: Přístup k elektronickému programovému průvodci (je-li).
- **4. TEXT**: Přístup k teletextu (je-li dostupný)
- **5. SUB**: Zapíná/vypíná titulky (existují-li).
- **6. AUDIO**: Přepíná stopu audia nebo mód (stereo/pravý/levý).
- **7. 12** (Play/Pause): Přehrávání/pauza zvoleného obsahu.
- **8. 3** (Stop): Zastaví aktuálně přehrávaný obsah.
- **9. SHIFT**: Spustí timeshift na zvoleném kanálu (je-li připojena paměť flash USB).
- **10. INFO**: Během sledování kanálu umožní přístup k dodatkovým informacím o zvoleném programu. -
- **11. 5/6**: Převíjení vzad a rychlé převíjení vpřed během timeshift/PVR nebo sledování přehrávání medií.
- **12. REC**: Spustí **záznam** sledovaného kanálu (je-li připojena paměť flash USB).
- **13. TV/Radio**: mění mód TV a radio a zpět.
- **14. Barevná tlačítka**: funkce těchto tlačítek závisí na zvoleném menu. Popis k těmto tlačítkům je zobrazen na obrazovce a vysvětluje jejich funkci. Během sledování kanálu modré tlačítko aktivuje a deaktivuje titulky, žluté tlačítko (v seznamu kanálů) zapíná vyhledávání kanálů, zelené tlačítko Vám umožní přesun z hlavního menu kanálů do seznamu Oblíbených, červené tlačítko Vás přepne do změny stopy a módu audia.
- **15. HOME**: Toto tlačítko Vás přepne do hlavního menu přijímače z jakékoliv pozice.
- **16. BACK**: Toto tlačítko Vás vrátí do předchozího menu/aplikace.
- **17. MENU**: Specificky pro terestriální a satelitní zdroje. Dovolí Vám vstoupit do menu instalace, vyvolat nastavení TV, EPG a správu kanálů.
- **18. MOUSE**: Některé aplikace nejsou navrženy pracovat s IR dálkovým ovládáním, ale vyžadují reálnou myš. Tímto knoflíkem může uživatel zapnout a vypnout myš, přičemž se zobrazí či vypne ukazatel myši. Pro pohyb ukazatele použijte tlačítka šipek a interakci s objektem pod šipkou provedete stiskem tlačítka OK.
- **19. Tlačítka šipek**: Navigace v menu, když je aktivní funkce MOUSE pohyb ukazatele myši.
- **20. OK tlačítko**: Tlačítko výběru.
- **21. VOL +/-**: zvýší / sníží hlasitost.
- **22. Page +/-**: Tlačítka k rychlému pohybu po stránkách v obzvláště dlouhém seznamu. ( např. seznam satelitních kanálů).
- **23. Ch +/-**: Změna na následující / předchozí kanál.
- **24. 0 – 9 numerická tlačítka**: přímá volba kanálu.
- **25. DVB TV**: Zkratka pro vždy zapnuté sledování kanálů (TV mód).
- **26. DELETE**: Tlačítko pro smazání zadaného textu (když můžete použít tlačítko šipky vlevo)

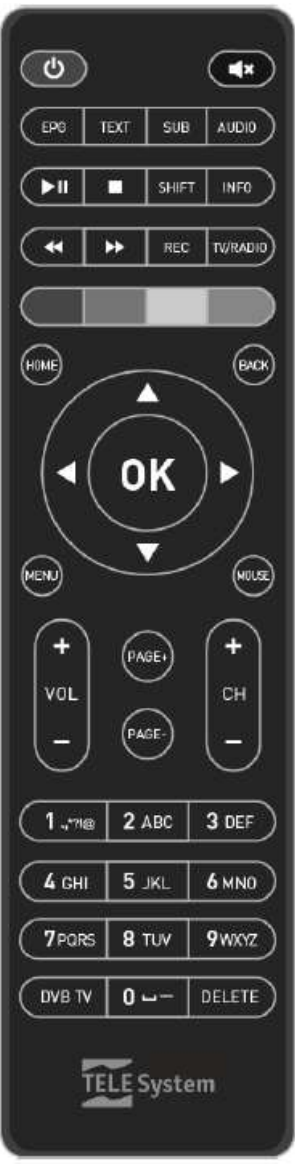

# 2.5.2 Baterie

Pro používání dálkového ovládání je třeba do něj vložit baterie (nejsou součástí dodávky). Otevřete příslušná dvířka na zadní části dálkového ovládání a vložte dvě baterie (velikosti AAA, 1,5 V) do oddílu pro baterie za respektování jejich polarity (vyznačena uvnitř oddílu baterií).

Pro jejich výměnu, vyjměte baterie z oddílu; tyto se musí odstranit separátně od domovního odpadu, pak je předejte v některém místě jejich prodeje nebo ve sběrném místě.

### VAROVÁNÍ

Aby se předešlo poškození dálkového ovládání vyteklou korozivní kapalinou, doporučujeme abyste vyjímali baterie pokud přístroj nemá být delší dobu používán. Nepoužívejte odlišné typy baterií, nebo současně baterie nové a použité.

### 3 Prvotní instalace

Dříve než zařízení zapnete, doporučujeme Vám připojit anténní kabel (terestriální a / nebo satelitní) a kabel Ethernetu (pokud nejste připojeni přes WiFi). Takto, díky průvodci instalací, můžete spustit užívání Vašeho přijímače následováním několika jednoduchých kroků popsaných níže:

### **Krok 1**

Toto je uvítací startovní obrazovka, stiskněte knoflík OK na poli NEXT (další), abyste se posunuli do nastavení jazyka. Proveďte výběr posunem kurzoru na obrazovce pomocí tlačítek šipek dálkového ovládání.

### **Krok 2**

Tento krok Vám dovolí zvolit si řeč. Pohybujte se v seznamu řečí použitím tlačítek šipek nahoru/dolu, stiskněte OK pro zvolení požadované řeči stiskněte tlačítko šipky vlevo/vpravo pro posun ze seznamu ke knoflíkům PREV/NEXT (předchozí/příští) a naopak. Stiskněte OK na poli NEXT pro přechod k dalšímu kroku.

### **Krok 3**

Tento krok Vám dovolí zvolit rozlišení videa. Je doporučováno zvolit "Auto output mode" ON (zapnuto), takže přijímač si zvolí nejlepší možné rozlišení. Pokud si přejete stanovit rozlišení manuálně, ponechejte "Auto output mode" na OFF (vypnuto) a zvolte výsledné rozlišení ze seznamu.

### **Krok 4**

Tento krok je o adjustování pozice videa na TV obrazovce. Stiskněte tlačítka šipek UP/DOWN pro zvětšení/zmenšení zoomu videa.

### **Krok 5**

Sekce je určena pro konfiguraci připojení přijímače k internetové síti, což je potřebné pro užití Smart funkcí. Jestli kabel Ethernetu byl vždy připojen k portu LAN, připojení k domácímu routeru/modemu se automaticky nastaví (a IP adresa se zobrazí automaticky na obrazovce; v opačném případě, připojte kabel Ethernetu a vyčkejte připojení zařízení k síti a zobrazení IP adresy na obrazovce. Stisk NEXT Vás posune k dalšímu kroku. Pokud není možné připojení Ethernetovým kabelem, pak můžete nakonfigurovat připojení WiFi (kontrola vstupu WiFi místo Ethernetu) použitím tlačítek šipek a OK na dálkovém ovládání. Seznam detekovaných sítí WiFi se zobrazí na obrazovce. Posunujte se v něm pomocí kláves šipek UP/DOWN abyste vybrali Vaši síť WiFi, poté stiskněte OK. Pokud je Vaše síť chráněna heslem, na obrazovce se objeví virtuální klávesnice. Připomínáme Vám pečlivě kontrolovat heslo, které píšete (jestliže jste zvolili "Zobrazit heslo", můžete vidět heslo, kterým právě vstupujete). Stiskněte OK na CONNECT pro spuštění připojování k síti WiFi a počkejte, až se zobrazí slovo

*Connected* (připojeno). Nyní stiskněte tlačítko šipky vpravo a stiskněte OK na FINISH pro ukončení instalace.

# VAROVÁNÍ:

- Některé IP aplikace vyžadují použití klávesnice a/nebo kurzoru/myši; v těchto případech, nebude dodané dálkové ovládání dostatečné, aby přijímač ovládalo. V tomto případě můžete kdykoliv připojit klávesnici a/nebo počítačovou myš do jednoho ze tří portů USB, které jsou k dispozici.
- Dodané dálkové ovládání je vybaveno specielní myší. Když kliknete na obrazovku, uvidíte malý kurzor myši ovládaný tlačítky šipek UP/DOWN LEFT/RIGHT (nahoru/dolu/vlevo/vpravo). Pro návrat k normální funkci dálkového ovládání, stiskněte opět MOUSE.
- Poté, co je instalační proces kompletní, zkontrolujte čas v pravém rohu obrazovky. Není-li korektní, prosím zvolte příslušné časové pásmo po vstupu do Settings > Date and Time > Zone Setup (Nastavení > Datum a čas > Nastavení časového pásma. Pro Itálii, nastavte časovou zónu Amsterdam/Brussels/Berlin (pro ČR taktéž – pozn. překladatele).

# 4 Základní funkce

## 4.1 Vstupní domácí obrazovka

Ihned poté co ukončíte prvotní instalaci na displeji, se zobrazí hlavní obrazovka nazývaná domácí (*Home*). Tuto obrazovku lze kdykoliv vyvolat stiskem příslušného tlačítka dálkového ovládání (Home). Domovská obrazovka je rozdělena do dvou sekcí: první sekce s velkými ikonami pro zobrazení různých kategorií (DTV, Video online, Mé aplikace, Místní a Nastavení) a druhý pohled s malými ikonami a znaménkem plus (+). Sekce Video online, Hudba a Místní poskytují vstup do kategorií aplikací a umožňují je komfortněji využívat. Uživateli je kdykoliv umožněno přidat nebo odebrat aplikace z těchto kategorií použitím symbolu +.

V sekci Mé aplikace můžete nalézt všechny aplikace aktuálně na zařízení nainstalované. Sekce Místní a Hudba obsahují některé aplikace, které zapínají náhled na soubory nacházejících se na paměťových mediích (interní paměť zařízení, externí disky jako připojené USB flash paměti nebo instalované karty mikro SD) a umožňují přehrávat multimediální soubory na nich se nacházející.

Malé ikony na spodní části jsou zástupci pro přístup k zásadním aplikacím jako digitální TV (DTV) nebo nastavení videa (Droid Settings). Vždy je možno přidat/odebrat aplikace do/z tohoto seznamu užitím symbolu +) a takto vybrat/zrušit výběr relevantní aplikace z menu, které se objeví na obrazovce. Sekce nastavení dovoluje uživateli přístup do nastavení dekodéru a je detailně popsána v následujícím textu.

## 4.1.1 Nastavení

Pro přístup do nastavení přijímače, stiskněte OK na této ikoně. Z tohoto místa můžete nastavit nebo modifikovat některé systémové parametry přijímače (např. připojení přes Ethernet nebo WiFi, systém audia, odebírat instalované aplikace, volnou paměť, tovární nastavení) a měnit uživatelské preference (datum/čas, řeč, klávesnici a metody zadávání, přístup).

## POZNÁMKA

Nacházejí se zde dvoje Nastavení aplikací v sekci Moje aplikace. První (pojmenované Settings) zpřístupňuje nastavení Androidu, kde můžete najít stejná nastavení přístupná z menu Nastavení na domácí obrazovce Home. Druhé (pojmenované Droid Settings a detailně vysvětlené v seci Nastavení Audio Video) se vztahuje převážně k nastavení audia a videa.

# 4.1.1.1 Síť

V tomto menu může uživatel konfigurovat WiFi nebo kabelové připojení po Ethernetu.

### **Bezdrátová síť**

Pro aktivování/deaktivování funkce WiFi stiskněte OK na položce *Wi-Fi* (je-li aktivní přijímač, zobrazí níže seznam detekovaných sítí WiFi). Zvolte ze seznamu Vaši WiFi síť stiskem OK na korespondujícím jménu (není-li přítomna, stiskněte OK na *Show all* (ukázat vše) pro přístup ke kompletnímu seznamu všech detekovaných sítí WiFi) a zadejte heslo do textového pole (stiskněte OK na virtuální klávesnici nebo připojte externí klávesnici a začněte zadávat do textového pole zobrazeného na obrazovce). Heslo můžete během jeho zadávání skrýt (označením položky *Hide password* – skrýt heslo). Poté, co dojde k úspěšnému připojení, přijímač zobrazí slova *Connected correctly* – korektně připojeno. Jestliže připojení selže, přesvědčte se, že je dostatečný signál a že jste zadali korektní heslo. Jsou dvě možnosti volby připojení:

- Připojení přes WPS (pokud Váš router tuto vlastnost podporuje).
- Připojení k nové síti (pro připojení ke skryté WiFi síti) při zadání jména sítě, ke které se hodláte připojit, typu zabezpečení a hesla.

### POZNÁMKA

Když se použije virtuální klávesnice, stiskněte BACK - zpět) pro její skrytí. Místo potvrzení zadaného textu stiskněte návratové tlačítko virtuální klávesnice (označené symbolem >).

### **Síť Ethernet**

Po připojení kabelu Ethernetu, přijímač bude sto nastavit IP adresu použitím DHCP (je-li nastaveno na vašem modemu/routeru). Jakmile zastrčíte kabel Ethernetu, sekce Ethernetu se změní z not connected na Connected (s IP adresou přijatou níže). Z položky nastavení Proxy, může uživatel nastavit manuálně nastavení proxy (proxy server je implicitně vypnut) a v Nastavení IP může zvolit, jestli zachovat protokol DHCP (dynamická IP adresa), nebo přepnout na statickou asignaci IP adresy přijímače manuálně, tzn. zadat výchozí bránu IP adresy, délku označení sítě (implicitně: 24), primární a sekundární DNS.

### 4.1.1.2 Zvuk

V tomto menu můžete zapnout/vypnout zvuk, systémové zvuky a surround zvuk.

### POZNÁMKA

Doporučujeme ponechat audio surround na *Automatic*.

### 4.1.1.3 Aplikace

Tato nabídka je obzvlášť delikátní a důležitá. Z položky App Authorization přistupujete k seznamu oprávnění udělených všem Vašim nainstalovaným aplikacím. Můžete udělit nebo odebrat povolení kterékoliv aplikaci pouhým stiskem OK na jejím jménu.

V návaznosti na položku *App Authorization*, která je seznamem aplikací (rozdělena na stažené aplikace a systémové aplikace), zahrnuje všechny aplikace aktuálně instalované na Vašem přijímači. Po stisku OK na vypsané aplikaci můžete obdržet info o vlastní aplikaci (číslo verze, pracovní paměti, oprávněních) případně aplikaci otevřít, ukončit anebo odinstalovat. Můžete též smazat data uložená v aplikaci, vymazat její cache) soubory lokálně uložené ke zvýšení rychlosti aplikace), smazat implicitní aplikace (jestli jsou nastaveny jako takové) a odebrat všechny poznámky k aplikaci samé.

# VAROVÁNÍ:

Neodnímejte systémové aplikace. Toto může vést k nestabilitě při užívání přijímače. V případě stažených aplikací, je radno vyčistit vyrovnávací paměť zařízení, v případě, že tato téměř úplně zaplněna. Pokud byste potřebovali aplikaci vynuceně zavřít, uvědomte si, že budete možná nuceni restartovat Vaše zařízení, aby zajistilo řádné fungování aplikací.

# 4.1.1.4 Úspora energie

Z tohoto menu můžete změnit chování přijímače, když se vypíná tlačítkem napájení nebo dálkovým ovládáním a aktivovat/deaktivovat automatické vypnutí. Standby Power Saving (úspora energie ve standby) je-li zapnuta, spoří energii v režimu Standby , ale bootování dekodéru bude pomalejší. Je-li nastaveno na OFF (vypnuto), startování boxu ze Standby bude rychlejší, ale v režimu Standby bude přijímač konzumovat více energie.

Mód automatického vypínání dovoluje přijímači, aby se sám vypnul po několikahodinové neaktivitě uživatele. Chcete-li tuto funkci vypnout, zvolte NEVER (nikdy).

## VAROVÁNÍ:

Je-li nastavena úspora energie ve Standby na zapnuto, potom nepracují časovače budíku a záznamu/sledování pořadu. Aby byly tyto funkce k dispozici, je nutné nastavit box na úsporu energie vypnutou.

# 4.1.1.5 Reset paměti a přechod do továrního nastavení

Tato sekce je zvláště užitečná pro monitorování volného prostoru přijímače a prostoru zaplněného instalovanými aplikacemi. Stiskem OK na *internally shared archive* (interně sdílený archiv), se zobrazí seznam kategorií (aplikací, fotografií, videa, audia, stahování, dat ve vyrovnávací paměti atd.) a prostoru, které tyto zabírají. Stiskem OK na aplikaci přejdete do sekce App popsané v sekci Pushing, stiskem OK na datech vyrovnávací paměti ji můžete celou vyprázdnit.

Když vložíte paměť USB nebo mikro SD kartu, za tohoto menu, můžete vidět zde uložené informace. Stiskem OK na externím zařízení, můžete přistupovat k detailům zabrané paměti a můžete zvolit bezpečné vysunutí paměti USB přes položku Remove (odebrat) nebo resetovat celé externí zařízení a formátovat je jako rozšíření vnitřní paměti přijímače.

TS UP 4K

## VAROVÁNÍ:

Pokud zvolíte užívat Vaše externí zařízení (USB nebo kartu mikro SD) jako paměťové zařízení, doporučujeme, abyste je ponechali zasunuté v přijímači. To je protože některé aplikace budou přesunuty/instalovány uvnitř externího zařízení a přerušené spojení k tomuto zařízení povede k nestabilitě přijímače nebo některé aplikace nebudou funkční.

Upozorňujeme Vás, že formátování externích zařízení vede ke ztrátě všech uživatelských dat na nich uložených.

Poslední položkou menu Resetu paměti a přechodu do továrního nastavení souvisí s resetem paměti přijímače do továrního nastavení. Stiskem OK na tomto výrazu, znamená, že uživatel je srozuměn zvolit návrat přijímače do jeho továrního nastavení. Toto vymaže všechna interní data včetně účtů, dat a nastavení systému a všech aplikací a také všech vložených aplikací.

# VAROVÁNÍ:

Návratem do továrního nastavení se smažou všechny úpravy učiněné uživatelem, včetně uložených kanálů, stažených aplikací a změněných nastavení. Tedy po potvrzeni resetu, přístroj provede kompletní reboot systému a objeví se obrazovka prvotní instalace.

### 4.1.1.6 Informace

Z tohoto menu můžete:

- Ověřit aktualizace systému;
- Zobrazit informace o zařízení jako jméno, model, verzi software a status systému;
- Restartovat přístroj, je-li toho třeba.

### 4.1.1.7 Datum a čas

V menu data času může uživatel zvolit, zda povolí přijímači automaticky získávat informace ze sítě (provádění tohoto je podmíněno připojením k internetu) nebo nastavovat čas manuelně. Nezapomeňte vždy korektně nastavit Vaší časovou zónu pro vyloučení nesprávné časové informace reportované přijímačem.

Můžete též zvolit časový formát 12 nebo 24 hodin.

### 4.1.1.8 Jazyk

Z tohoto menu můžete zvolit jazyk Vašeho systému.

### VAROVÁNÍ:

Připomínáme Vám, že aplikace TV má vlastní jazyk menu. Vyberte z nabídky menu v aplikaci Vámi preferovaný jazyk a stát.

### 4.1.1.9 Klávesnice

Uvnitř tohoto menu je možné změnit některá nastavení virtuální klávesnice a/nebo jiných na vstup připojených klávesnic. Můžete tedy použít externí klávesnice USB, bezdrátové nebo Bluetooth.

### POZNÁMKA

Plná kompatibilita se všemi možnými externími klávesnicemi se nezaručuje. Navíc, nemůžeme zaručit, že uspořádání klávesnice bude korektně načteno pro všechny možné klávesnice. V každém případě, můžete vždy použít virtuální klávesnici přijímače a/nebo změnit uspořádání fyzické klávesnice připojené k zařízení v menu Apps > languages and input settings > physical keyboard (Aplikace > řeči a vstupní nastavení > fyzická klávesnice) (při volbě připojené klávesnice a změny uspořádání na klávesnici, kterou potřebujete).

## 4.1.1.10 Přístup

Volby přístupu jsou přístupné pro prohlížení, styl titulků, tak jako pro zvýšení kontrastu ke zvýšení čitelnosti (experimentální) a syntézu zvuku.

# POZNÁMKA Dostupnost nástroje syntézy zvuku závisí na zvolené řeči (není dostupný pro všechny řeči).

# 4.1.1.11 Přidání příslušenství

Z tohoto menu můžete spárovat příslušenství bluetooth. Přijímač je vybaven bluetooth verze 4.0. Zkontrolujte, že přidané příslušenství je viditelné a v módu párování před jeho zahájením. V opačném případě přijímač nebude sto najít příslušenství během skenování.

# 4.1.1.12 Bezpečnost a omezení

Můžete stahovat a instalovat aplikace (APK). Aby se povolila instalace aplikací z neznámých zdrojů, musíte zapnout *unknown sources* (neznámé zdroje).

Funkce *Check App* (kontrola aplikace) aktivuje zvláštní kontrolu pro povolení instalace aplikace, která by mohla skončit poruchou.

# 4.1.1.13 Přidání účtu

Závisle na instalovaných aplikacích, můžete přistupovat k seznamu služeb, které vyžadují účet pro zapnutí Vašich služeb. Poté co zvolíte službu, kterou chcete zpřístupnit, řiďte se informacemi na obrazovce, aby se připojil Váš účet.

# 4.1.2 Nastavení audia a videa

V návaznosti na menu Nastavení popsaném výše, můžete přistupovat k menu určenému k nastavení audia/videa a multimédií z aplikace *Droid Settings* uvnitř Mých aplikací. Hlavní položky v tomto menu jsou:

 Display: volba rozlišení (implicitně je aktivní volba nejlepšího možného rozlišení a proto, přijímač vybere nejvyšší hodnotu rozlišení podporovanou TV přijímačem. Pro manuální změnu rozlišení deaktivujte tuto položku a zvolte rozlišení z představeného seznamu. Můžete tedy přednastavit obrazovku, abyste získali největší soulad s Vaším TV pomocí položky Position screen (poloha na obrazovce) a zapnout/vypnout volby HDR do SDR a obráceně. Protože tento box je 4K, maximální podporované rozlišení je 4k2k-60 Hz což je 2160p @ 60 Hz.

## TS UP 4K

- HDMI CEC: Pokud váš televizor podporuje CEC, pak můžete použít dálkové ovládání TV pro ovládání základních funkcí přijímače. V tomto menu můžete aktivovat/deaktivovat některé volby CEC.
- Zvuk: Zde můžete změnit volby audia a digitálního audia z PCM, SPDIF RAW (pokud používáte výstup SPDIF) nebo HDMI RAW.
- Další nastavení: Tato položka je ukazatelem k dalším nastavením androidu v boxu, již vysvětleným dříve.

# POZNÁMKY

- Pokud u DVB TV kanálů (terestriálních nebo satelitních) byste měli vidět obrázky připomínající tekutinu v pohybu, doporučujeme nastavit rozlišení obrazovky na *50 Hz* (nikoliv na 60 Hz).
- Pokud se setkáte, že na kanálu není zvuk, Nastavte jako audio *PCM*.

# 4.2 Digitální TV mód (DTV)

Pro vstup do TV režimu potřebujete otevřít příslušnou DTV aplikaci. Když se poprvé přihlásíte, budete automaticky vyzváni zadat heslo pro rodičovskou kontrolu a provést skenování kanálů s implicitním nastavením boxu. Chcete-li změnit toto nastavení, musíte zrušit požadované skenování kanálů a stisknou tlačítko Menu. Menu obsahuje následující položky:

- Instalace: instalační menu pro různé dostupné zdroje: terestriální (DVB-T/T2), satelitní (DVB-S/S2) nebo kabelová (DVB-C).
- Nastavení DVB: toto menu poskytuje volby pro každý z těchto zdrojů, nastavení rodičovské kontroly, nastavení PVR a Timeshift, seznamu časovačů pro záznamy a sledování a provedených záznamů.
- EPG: přístup do elektronického programového průvodce.
- Správa kanálů:

Každá z těchto položek je do detailu vysvětlena v následujících sekcích.

## POZNÁMKA

Tento přijímač je FTA přijímačem (free-to-air). Zakódované programy, nebo programy vyžadující modul podmíněného přístupu (CAM) nebo ochranu kartou smart nelze přijímat.

## 4.2.1 Nastavení DTV

Předtím, než budete instalovat, ujistěte se, že nastavení jsou provedena, jak je požadováno, proto vyberte Nastavení DTV jako první krok.

4.2.1.1 Všeobecná nastavení - DVB T/T2

Zde může uživatel nastavit napájení antény (5 V pro přenosné antény, které vyžadují externí napájení), pak zapnout logické třídění kanálů (LCN), jak zobrazovat na obrazovce titulky (pokud existují), dobu zobrazení informačního pruhu kanálu, poměr stran (4:3, 19:9, celá obrazovka), režim změny kanálu (statický obraz nebo černá obrazovka), hlavní/vedlejší řeč audia, řeč titulků, automatické spouštění TV (během spuštění boxu).

## VAROVÁNÍ:

Musíte si zvolit korektní zemi, abyste měli odpovídající třídění LCN. Implicitní nastavenou zemí je Itálie.

## 4.2.1.2 Všeobecná nastavení - DVB S/S2

Tato nastavení jsou obdobná jako ty, pro DVB-T/T2. Zde může uživatel nastavit, jak zobrazovat na obrazovce titulky (pokud existují), dobu zobrazení informačního pruhu kanálu, poměr stran, metodu přepínání kanálů, hlavní/vedlejší řeč audia a titulků, automatické spouštění TV (během spuštění boxu).

# 4.2.1.3 Rodičovská kontrola

V položce Rodičovská kontrola si můžete po zadání hesla (zvoleného při prvním přihlášení k aplikaci DTV) vybrat:

- uzamknutí menu: přístup k některým funkcím bude vyžadovat zadání hesla.
- uzamknutí kanálů: uzamknutí kanálů v závislosti na limit stáří přenášený provozovatelem vysílání (např. zda naladěný kanál přenáší bezpečnostní informaci pro sledování publikem se specifikovaným a vyšším věkem než je věková úroveň Vaší volby. Přijímač zablokuje kanál a uvolní jej po zadání hesla pro zobrazení na obrazovce.
- nastavení rodičovského předpisu (implicitní hodnota je 18 let).
- nastavení hesla: poté co zadáte Vaše staré heslo v poli Aktuální heslo, můžete změnit heslo (zadáním čtyř digitů do pole Nové heslo a ověříte jej znovu podruhé v poli Ověření hesla. Můžete se posouvat z jednoho pole do druhého použitím tlačítek šipek dolu. Ověřte stiskem OK nebo zrušte tlačítkem Cancel.

## 4.2.1.4 Nastavení PVR

V položce Nastavení PVR můžete nastavit Volby pro záznam a timeshift. Uživatel může nastavit implicitní dobu trvání pro záznam a timeshift. Zadáním "custom" (uživatelský se míní, že při startu záznamu nebo timeshift se přijímač optá uživatele na dobu trvání (čas v minutách). Uživatel může stanovit, zda se má nahrávat aktuelní kanál nebo kompletní stream (obvykle se skládající z více kanálů). Pokud vložíte kompatibilní USB, přijímač zobrazí na obrazovce písmeno disku (např. "A:" nebo "B:" atd.) následované informací typu systému souborů, totální kapacitě a volném místu pod "názvem disku". Pokud připojíte více disků USB, můžete zvolit, který z nich se použije pro záznam či timeshift.

### 4.2.1.5 Seznam záznamů

Na Seznamu záznamů může uživatel najít provedené záznamy a být sto tyto shlédnout, označit je (jednoduchá nebo vícenásobná selekce červeným tlačítkem), přejmenovat je, mazat je nebo je blokovat (např. požadavkem hesla pro spuštění prohlížení blokovaného záznamu).

## 4.2.1.6 Seznam časovačů

Na seznamu časovačů naproti tomu, je možno shlédnout naprogramované časovače, editovat je, smazat nebo nový přidat. Přidání a editace časovačů spočívá na následujících položkách:

- Zápis: sledování/záznam kanálu nebo přepínání přijímače vypnuto/standby.
- Mód: mód opakování časovače.

## VAROVÁNÍ:

Pokud zvolíte týdně nebo měsíčně jako mód opakování, uživatel si může vybrat:

- týdně: den v týdnu od Po Ne pro zapnutí časovače;
- měsíčně: den v měsíci (1 31) pro zapnutí časovače.
- Typ kanálu: typ kanálu (tv/radio)
- Jméno kanálu: vyberte kanál k záznamu ze seznamu (stiskem OK).
- Datum: datum časovače
- Čas zahájení/ukončení: použijte tlačítka šipky vpravo pro změnu mezi hodinami a minutami a numerických tlačítek 0 – 9 pro zápis čísel a tlačítka Delete (nebo šipky vlevo) ke smazání zadané hodnoty.

## POZNÁMKA

V závislosti na typu zvoleného časovače, některé položky nebudou přístupné k volbě. Tyto se objeví na šedém pozadí. Časovače budou pracovat pouze v případě, že je vypnut mód úspory energie (sekce).

## 4.2.2 Instalace

Instalace se liší podle zdroje. Zvolte zdroj, který chcete instalovat: terestriální (DVB-T/T2) nebo satelitní DVB-S/S2).

## 4.2.2.1 Terestriální instalace DVB-T/T2

Uživatel, po nastavení své volby v "Nastavení DTV" bude sto buď automaticky vyhledávat kanály, nebo manuálně vyhledávat kmitočty či obnovit dříve uložená data na Oblíbených a Seznamech kanálů nebo uložit data (na externí USB paměti).

Opce automatického vyhledávání pomůže filtrovat kanály (pouze volné kanály – FTA only) nebo povolit i zakódované kanály (all – všechny), nebo dle typu služby (TV, radio nebo vše TV a radio). Stiskněte OK na knoflíku Start pro spuštění vyhledávání a stiskněte BACK – zpět pro jeho ukončení. V manuálním vyhledávání zvolte číslo kanálu nebo frekvenci (v kHz) a šířku pásma (v MHz) a stiskněte knoflík pro start vyhledávání. Jako při automatickém vyhledávání můžete filtrovat dle typu nebo typu kanálu s služby, a stiskněte OK pro start počátku vyhledávání.

Pro zálohování a obnovu uživatelských dat musíte být připojen k USB.

V případě problému, máte vždy možnost vrátit se do továrního nastavení TV při přechodu na původní nastavení a uskutečnit obnovu dat DTV. Po zadání hesla (toho, které si zvolil uživatel během prvotní instalace přijímače) můžete vrátit aplikaci DTV do továrního nastavení.

POZOR: Všechna uživatelská data, seznamy kanálů a seznamy oblíbených se resetují.

## 4.2.2.2 Satelitní instalace DVB-S/S2

V této sekci může uživatel zadat satelitní systémová data. Nejprve ze Seznamu satelitů byste si měl vybrat satelity, které Vás zajímají. Typicky pro Itálii jsou to satelity: HOTBIRD13E a ASTRA19.2E. Jestli není satelit, o který se zajímáte na Seznamu, můžete jej přidat po stisku červeného tlačítka. Musíte poskytnout jméno, polohu (East/West) a zadat zeměpisnou délku. Před opuštěním tohoto menu, zkontrolujte, zda vybraný satelit má symbol výběru.

V Antenna Settings (Nastavení antény) je nutno zadat data Vašeho systému. V první položce "Satelit" je vybraný satelit již zanesen. Pro přidání nebo odebrání satelitu se můžete vrátit do Seznamu satelitů stiskem ZELENÉHO tlačítka. V "Typu LNB", zvolte frekvenci, kterou chcete použít. Implicitní hodnota je Universal (9750 – 10600). Třetí položka reprezentuje adresář transpondérů označené družice. Transpondéry jsou uspořádány dle kmitočtu a výkonových a kvalitativních ukazatelů vytahujících se k vybranému transpondéru. V "LNB Supply" (napájení LNB) je typicky možné vypnout napájení (Off) pouze u systémů IF-IF. Typicky napájení je běžně 13/18 V. Dále můžete zvolit typ DiSEqC (1.0/1.1) a přidat ke každému satelitu pozici (1-2-3-4 atd.).

Chcete-li modifikovat Seznam transpondérů přidružený ke specifickému satelitu, použijte ČERVENÉ tlačítko v menu Nastavení antény nebo použijte specielní menu "TP list" (Seznam TP). Barevná tlačítka jsou asociována s funkcemi přidání, editace, odebrání TP, a MODRÝM tlačítkem můžete spustit vyhledání vybraného transpondéru.

Návratem do menu Nastavení antény, poté co jste úspěšně zadali parametry Vašeho systému, můžete spustit vyhledávání vybraného satelitu stiskem MODRÉHO tlačítka, nebo všech vybraných satelitů použitím ŽLUTÉHO tlačítka.

Dostupné položky menu vyhledávání jsou:

- Typ vyhledávání: automatické (doporučeno) nebo Blind (slepé)
- Typ kanálu: vyhledávání všech kanálů nebo pouze volných kanálů
- Typ služby: vyhledávání všech kanálů, pouze TV kanálů nebo pouze kanálů radia.

Pokud máte motorem poháněnou anténu, potom musíte korektně zadat vlastnosti motoru, v sekci Nastavení motoru. První položka bude obsahovat vybrané satelity ze Seznamu satelitů. V další bude zobrazen "testovací" transpondér, jeho výkon a kvalita v příslušných pruzích a poté vyberete ty k motoru mezi:

- DiSEqC 1.2. z položky Move StepByStep (posun krok po kroku) nebo Move continously (kontinuální posun), můžete manuálně otáčet anténou a ukládat pozice do pozičního pole (1 – 64) pro každý jednotlivý příslušný satelit (ze Seznamu satelitů), takže přijímač vyvolává korektní pozice v době vyhledávání nebo ladění kanálů.
- USALS: musíte udat hodnoty zeměpisné délky a šířky, adresu satelitu (z pole Satelit) a hemisféru. Pomocí těchto dat přijímač natočí přímo motorem anténu na exaktní pozici satelitu během vyhledávání nebo ladění kanálů.

## POZNÁMKA

Pamatujte si, že pro satelitní příjem podporuje tento přijímač následující protokoly: DiSEqC 1.0/1.1 a 1.2 DiSEqC/USALS pro motorové antény. Korektní příjem satelitních kanálů závisí na korektnosti parametrů Vámi zadaných do systému.

Vrátíte-li se do menu Nastavení satelitu, tak se ostatní opce užívají k uložení uživatelských voleb (včetně seznamu kanálů a seznamu oblíbených) na USB, resetu uživatelských voleb dříve uložených na paměť USB (Tyto dvě položky je možno zvolit pouze když je vložena paměť USB do jednoho z portů přijímače).

Poslední položka "DTV data reset" se používá k obnově uživatelských dat (včetně terestriálních/satelitních nastavení a seznamu kanálů).

POZOR: všechna data budou přitom smazána a obnovena do výchozího nastavení.

## 4.2.3 Elektronický programový průvodce (EPG)

Z tohoto menu můžete přistupovat k elektronickému programovému průvodci. Toto menu je přístupné pomocí knoflíku EPG na dálkovém ovládání.

Na levé straně, můžete přistupovat k seznamu kanálů (a zvolit příslušný kanál), zatímco na pravé straně můžete vidět týdenní rozvrh.

Použitím tlačítek šipek VPRAVO a VLEVO se můžete přesunovat ze zvoleného kanálu do týdenního menu programování a obráceně. Použitím šipek NAHOU a DOLU naproti tomu se pohybujete od jednoho kanálu ke druhému a/nebo z jednoho programu k programu dalšímu.

Po zvolení programu můžete:

- Stiskem OK pro zajištění si zvoleného programu (a volbou mezi jeho shlédnutím a záznamem). Jestliže program mezitím začal, reprodukce programu samého se spustí automaticky.
- Přístup k seznamu programování (viz sekci) použitím MODRÉHO tlačítka.

Stiskněte tlačítko Info pro získání rozšiřujících informací k zvolenému programu.

## 4.2.4 Správa kanálů

Tohoto menu můžete činit změny na seznamu kanálů, seznamu Oblíbených nebo vymazat všechny uložené kanály.

Seznam je koncipován stejně pro všechny zdroje (terestriální či satelitní). Terestriální kanály zabírají pozice 1 – 999, zatímco satelitní se nacházejí od 1001 výše. V každém případě, můžete filtrovat seznam dle zdroje (terestialní/satelitní odděleně) použitím kláves šipek vlevo a vpravo. Po stisku OK můžete implementovat jednotlivou nebo multikanálovou selekci a:

- Přidat Váš výběr do jednoho ze seznamů Oblíbených použitím ČERVENÉHO tlačítka
- Blokovat výběr (heslo nastavené během prvotní instalace bude napřed vyžadováno před každým laděním kanálu) použitím ZELENÉHO tlačítka
- Přeskočit výběr (kanály budou vynechány ze seznamu, zatímco přeznačení kanálů se provede tlačítkem kanál +/-, ale budou zahrnuty též, jestliže budou přímo vybrány numerickými tlačítky) pomocí ŽLUTÉHO tlačítka.
- Přístup ke změně menu použitím MODRÉHO tlačítka.

## POZNÁMKA

Funkce "move" (přesunutí) není dostupná pokud je aktivní LCN. V každém případě, můžete vždy personalizovat (upravit) adresář vlastních kanálů v jakémkoliv seznamu Oblíbených.

5 Pokročilé funkce

## 5.1 Funkce USB

Mnoho vlastností přijímače, např. PVR/Timeshift, zálohování a obnova a další, je odvislých na přítomnosti disku USB (nebo externí karty mikro SD). Po připojení externího disku, přijímač na čas přeruší jakýkoliv pracovní proces a bude se Vás ptát co dělat, jmenovitě:

- stiskněte BACK na dálkovém ovládání, a vy se bezprostředně vrátíte do předchozí aktivity, aniž byste ukončili užívání jakéhokoliv obsahu
- stiskněte OK na *Browse* (pohlížení) pro zobrazení a prohlížení obsahu na USB disku
- stiskněte OK na *Configure as device memory* (konfigurovat jako paměťové zařízení) pro to, být sto použít toto zařízení jako by bylo rozšířením vnitřní paměti přijímače
- stiskněte OK na Eject *Remove* (vysunout odebrat) pro odebrání nově připojeného zařízení.

## POZNÁMKA

Položka Browse je považována za zástupce pro otevření paměti a obnovení menu popsané v sekci. Pro zobrazení obsahu disku USB spusťte aplikaci FileBrowser popsanou v sekci.

Je-li disk USB použit jako paměťové zařízení budete tázán na jeho formátování s výsledkem ztráty na něm uložených dat. Po formátování, může být použit pouze v tomto přijímači (tedy pro instalaci a přesun aplikací).

Pro použití jakéhokoliv disku USB pro přehrávání multimediálních souborů a/nebo pro PVR/Timeshift pouze jej zastrčte do dekodéru a stiskněte knoflík BACK. Poté můžete:

- otevřít nějakou aplikaci typu FileBrowser pro prohlížení obsahu disku a výběru libovolného multimediálního obsahu pro start přehrávání
- otevřít aplikaci DTV, naladit se na požadovaný kanál a spustit záznam tlačítkem REC nebo Timeshift pomocí tlačítka PLAY PAUSE/SHIFT.

Máte-li více aplikací přehrávačů medií (např. VLC, MX Player nebo jiné) tak, když uživatel zvolí mediální obsah, zobrazí se seznam možných aplikací, kterými se může tento multimediální obsah otevřít. Po volbě příslušné aplikace, se obsah bude reprodukovat na obrazovce. Během přehrávání můžete ovládat obsah pomocí běžných multimediálních funkcí tlačítky (Play/Pause, Stop, Forvard a Fast reverse) nebo použít povelů z banneru multimediálního přehrávače.

# VAROVÁNÍ: :

Nemůžeme zaručit kompatibilitu se všemi paměťovými USB zařízeními nebo plnou podporu všech typů formátů kodeků/medií na trhu.

Funkcionalita PVR/Timeshift se zapíná pouze, když připojíte zařízení USB (nepoužívané jako rozšíření paměti přijímače). Budete schopni nastavit kdykoliv časovač pro záznam/přehrávání, ale nebudete moci nahrávat v čase startu, když nebude přítomno zařízení, na které by se nahrávat mělo. Abyste zaznamenali kanál, který právě sledujete, stiskněte tlačítko REC na dálkovém ovládání. Každá akce (včetně přepnutí kanálu, stisku tlačítka HOME) zastaví nahrávání Vámi sledovaného kanálu. Pro start Timeshift na sledovaném kanálu, proveďte jeden z následujících dvou úkonů.

- **·** Stiskněte tlačítko PLAY/PAUSE
- Stiskněte tlačítko TIMESHIFT

Tato akce vytvoří časové okno o době trvání 1 hodiny. Chcete-li změnit dobu trvání timeshift vstupte do *Menu: DTV Settings > PVR Setup* (viz sekce) a změňte korespondující položku. Kdykoliv (po inicializačním bufferingu -vyrovnání trvajícím několik minut) můžete timeshift zkontrolovat a přesunovat se dopředu/dozadu v časovém úseku (použitím tlačítek šipek nebo rychle vpřed a převíjení vzad) .PLAY/PAUSE, OK a TIMESHIFT se používají pro přestávku a/nebo pokračování ve sledování od minuty, kterou jste vybrali. Tlačítko STOP zastaví Timeshift a vrátí Vás do režimu sledování živého programu.

## POZNÁMKA:

Postarejte se, abyste používali USB disky s přiměřenou rychlostí zápisu/čtení pro pojednání ISR schopností/timeshift. Použití pomalých USB disků bude vést k nestabilitě nebo ztrátě audio/video informací během přehrávání a/nebo záznamu programu.

Co se týká PVR, používejte příslušné EPG tlačítko nebo z MENU > DTV Settings > Timer Settings můžete programovat časovače/záznamy. .

## 5.2 Aplikace

Mezi aplikacemi v Mých aplikacích bychom se chtěli zmínit o následujících:

- *Instalátor aplikací*: tato aplikace pomáhá uživateli instalovat aplikace. Jakmile stisknete OK na této aplikaci, budete otázáni, zda chcete skenovat aplikace obsažené v interní paměti zařízení či v externích zařízeních. (A tyto připojené k přijímači se objeví na seznamu).
- *Přehrávač videa*: pro přehrávání videosouborů ve vnitřní paměti nebo externích pamětích připojených k přijímači. (s podporou externích SRT titulků). Doporučujeme Vám instalovat doplňující multimediální aplikace v případě, že přehrávač videa má nějaké problémy s některými speciálními kodeky videa.
- *Multimediální centrum*: pro přehrávání multimédií z UPnP serveru nebo přehrávání hudby přes airplay.
- *Prohlížeč souborů*: pro prohlížení souborů a adresářů ve vnitřní paměti a připojených externích pamětích.

 *Aktualizace & zálohování:* V této aplikaci můžete zjistit, je-li nainstalována v zařízení poslední verze software ze serveru TELE Systém (pomocí tlačítka *Online Update*), aktualizovat disk USB (při volbě tlačítka *Select* a spustit aktualizaci pomocí *Update*). Je vždy doporučováno, abyste vždy ťukli na opce *Wipe Media* a *Wipe Data* k provedení a vyčistění aktualizace. V tomto případě, před provedením aktualizace, je žádoucí zálohovat data (použitím tlačítka *Backup*). Když se již jednou uskutečnilo zálohování, tak je vždy možné obnovit Vaše data pomocí knoflíku *Restore*.

## POZNÁMKA

Záloha se skládá z uložení dat a uživatelských aplikací. Z toho důvodu, závisí čas pro kompletaci této úlohy hlavně na tom, jak mnoho aplikací máte nainstalováno.Počkejte trpělivě na konec úlohy , který se projeví na obrazovce zobrazením fráze "Backup finished" (zálohování ukončeno).

### POZOR:

Dříve než provedete zálohování se ubezpečte, že je k přijímači připojena USB paměť nebo mikro SD karta. Tímto způsobem se může záloha uložit a může být obnovena následně po aktualizaci.

## 5.3 Mód obnovy

V případě abnormálního chování přijímače, nebo nechce-li se přijímač spustit, můžete vstoupit do módu obnovy. Procedura vstupu do tohoto módu je následující:

- odpojte napáječ přijímače
- stiskněte boční knoflík popsaný značkou Recovery (užijte ke stlačení tenký předmět např. sponku na papír)
- současně připojte síťový napáječ a přitom držte knoflík Recovery stlačený až se objeví obrazovka Aneroid (okolo 20 sekund)

Tato obrazovka má několik opcí:

- 1. *Rebot system now:* pro opětovný start systému
- 2. *Rebot to bootloader:* pro bootování systému na úrovni bootloaderu (SMART logo na tv obrazovce)
- 3. *Apply update from ADB:* instaluje software pomocí ADB příkazu androidu.
- 4. *Apply update from EXT:* instaluje software přes USB

### VAROVÁNÍ:

Používejte POUZE software zprostředkované od TELE System. Použití neoficielního software může vést ke ztrátě záruky na přístroj.

- 5. *Wipe data/factor reset:* při tomto nastavení dojde ke smazání všech uživatelských dat a návratu přijímače do továrního nastavení.
- 6. Wipe cache partition: toto nastavení Vám dovolí vyčistit cache a volnou paměť obsazenou dočasnými soubory použitými aplikacemi.
- 7. *Mount /system:*instaluje systémové oddíly
- 8. *View recovery logs:* Dovolí Vám vidět záznamy obnovy
- 9. *Run grafics tests:* Dovolí Vám provést výstupní testy
- 10. *Power off:* vypne přijímač

Abyste vyřešili problémy se startem, doporučujeme Vám provést, v tomto pořadí následující položky z menu obnovy (Recovery menu).

- Wipe cache partition (smazat oddíly cache)
- Wipe data/faktory reset (smazat data/reset do továrního nastavení)

 Je-li dostupný nový software, aply update from EXT (instalace software z USB) po vložení staženého image software z TELE Systém na USB.

### 5.4 Aktualizace software

Jak jste mohli vidět v předcházející sekci, navíc k aktualizaci software Z USB, dostupné z menu Recovery pokud má přijímač problémy se startem, můžete kdykoliv provést aktualizaci software (online nebo z USB) použitím aplikace Update & Backup (popsáno v sekci).

# 6 Technické specifikace

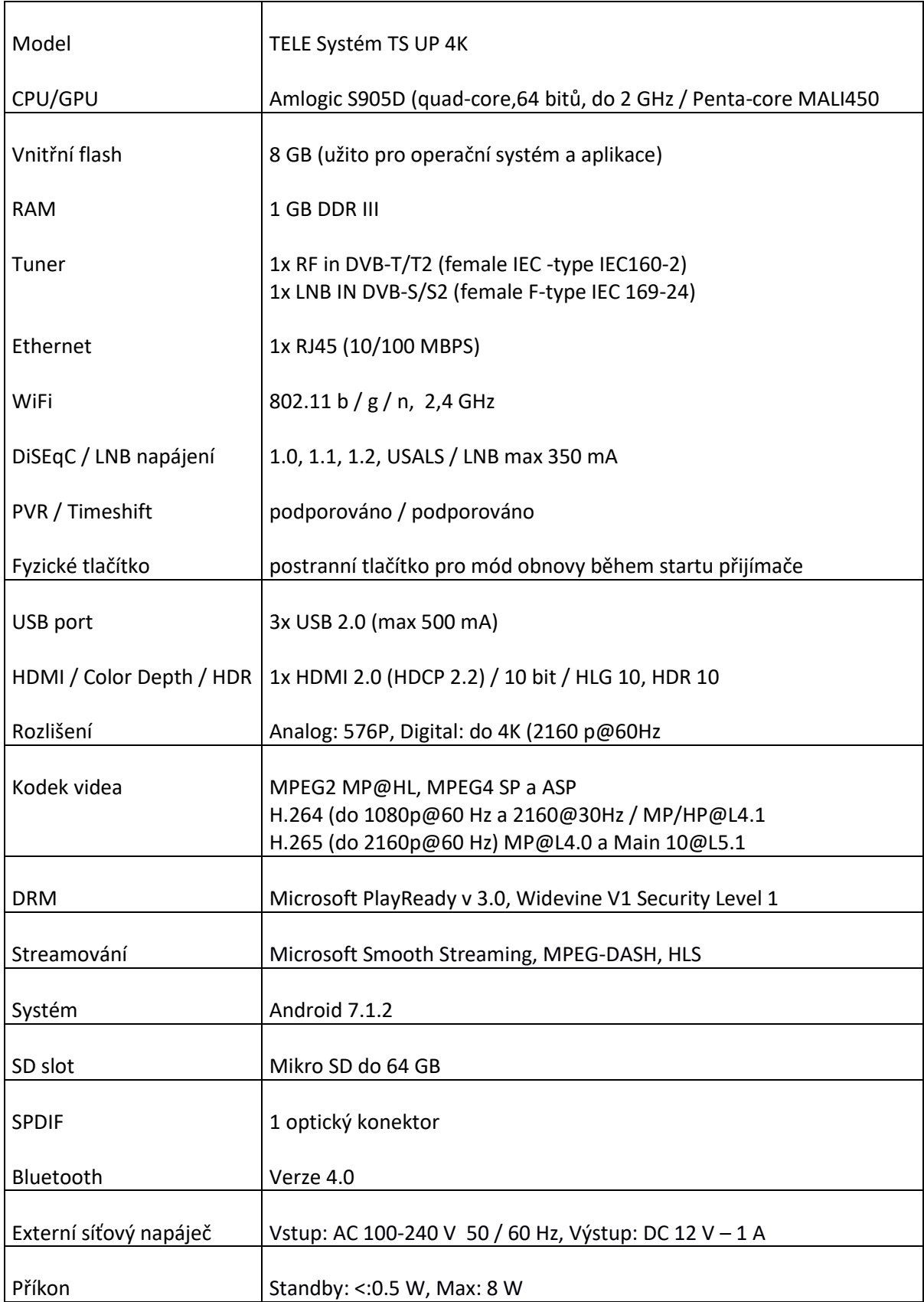

Termíny HDMI a High-Definition Multimedia Interface (HDMI) a logo HDMI jsou ochranné známky nebo zapsané ochranné známky HDMI Licensing LLC ve Spojených státech a jiných zemích.

TELE System TS UP 4K IP DVB-T/T2 DVB-S/S2 HEVC 4K receiver Product code: 21005290

### **EU deklarace o konformitě**

TELE Systém Digital deklaruje, na svou vlastní odpovědnost, že tento výrobek splňuje základní požadavky Evropských směrnic.

- 2014/53/EU (Radio Equipment Directive RED)
- 2014/30/EU (Electromagnetic Compatibility EMC)
- 2014/35/EU (LVD-Low Voltage Directive)
- 2009/125/EC (Energy related Product-ErP)

V souladu s následujícími technickými standardy:

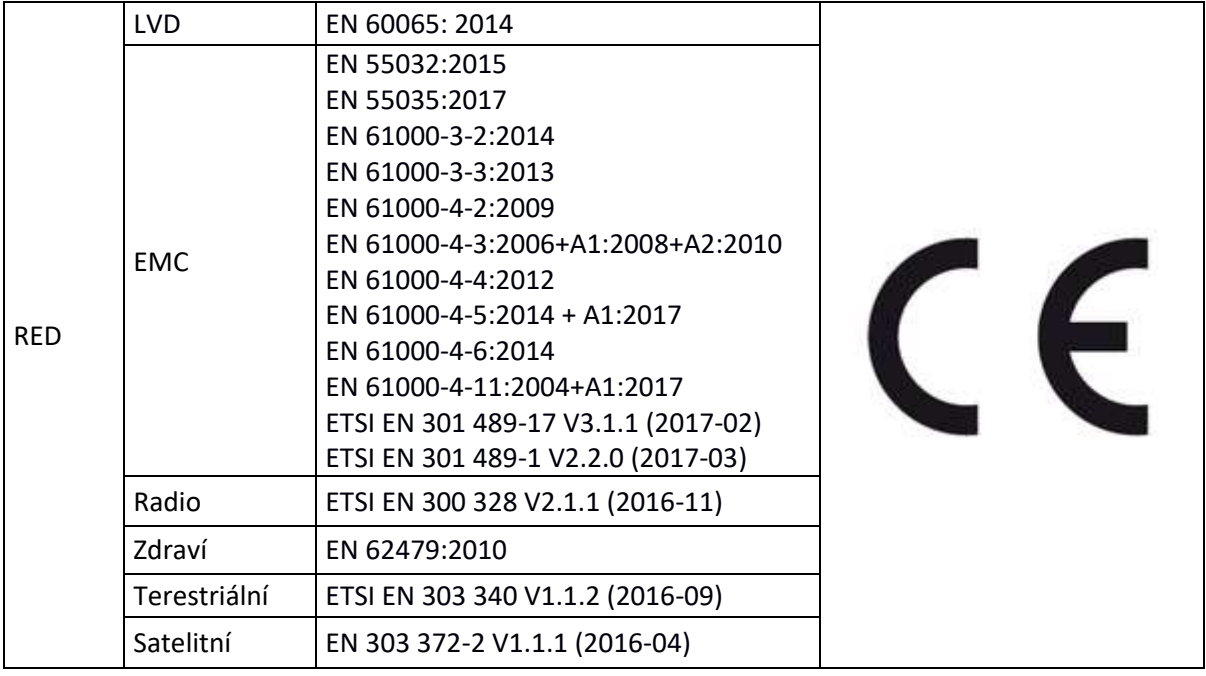

Veškerá dokumentace pro podporu vyhovuje pokynům a citovaným výnosům je k dispozici v TELE Systém Digital Srl.

*Flavio De Poli* CEO

Upravil: ANTENEX s.r.o. , 12/2019